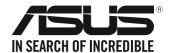

## Desktop PC D340MC (S340MC) User Guide

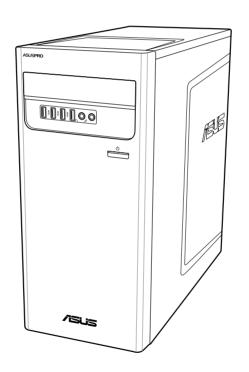

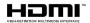

E14005

First Edition April 2018

#### Copyright © 2018 ASUSTeK Computer Inc. All Rights Reserved.

No part of this manual, including the products and software described in it, may be reproduced, transmitted, transcribed, stored in a retrieval system, or translated into any language in any form or by any means, except documentation kept by the purchaser for backup purposes, without the express written permission of ASUSTeK Computer Inc. ("ASUS").

Product warranty or service will not be extended if: (1) the product is repaired, modified or altered, unless such repair, modification of alteration is authorized in writing by ASUS; or (2) the serial number of the product is defaced or missing.

ASUS PROVIDES THIS MANUAL "AS IS" WITHOUT WARRANTY OF ANY KIND, EITHER EXPRESS OR IMPLIED, INCLUDING BUT NOT LIMITED TO THE IMPLIED WARRANTIES OR CONDITIONS OF MERCHANTABILITY OR FITNESS FOR A PARTICULAR PURPOSE. IN NO EVENT SHALL ASUS, ITS DIRECTORS, OFFICERS, EMPLOYEES OR AGENTS BE LIABLE FOR ANY INDIRECT, SPECIAL, INCIDENTAL, OR CONSEQUENTIAL DAMAGES (INCLUDING DAMAGES FOR LOSS OF PROFITS, LOSS OF BUSINESS, LOSS OF USE OR DATA, INTERRUPTION OF BUSINESS AND THE LIKE), EVEN IF ASUS HAS BEEN ADVISED OF THE POSSIBILITY OF SUCH DAMAGES ARISING FROM ANY DEFECT OR ERROR IN THIS MANUAL OR PRODUCT.

SPECIFICATIONS AND INFORMATION CONTAINED IN THIS MANUAL ARE FURNISHED FOR INFORMATIONAL USE ONLY, AND ARE SUBJECT TO CHANGE AT ANY TIME WITHOUT NOTICE, AND SHOULD NOT BE CONSTRUED AS A COMMITMENT BY ASUS. ASUS ASSUMES NO RESPONSIBILITY OR LIABILITY FOR ANY ERRORS OR INACCURACIES THAT MAY APPEAR IN THIS MANUAL. INCLUDING THE PRODUCTS AND SOFTWARE DESCRIBED IN IT.

Products and corporate names appearing in this manual may or may not be registered trademarks or copyrights of their respective companies, and are used only for identification or explanation and to the owners' benefit, without intent to infringe.

## **Contents**

| Notices                               |                                             | 5  |  |
|---------------------------------------|---------------------------------------------|----|--|
| Safety informati                      | on                                          | 9  |  |
| Conventions used in this guide        |                                             |    |  |
| Where to find m                       | nore information                            | 10 |  |
| Package conter                        | nts                                         | 11 |  |
| Chapter 1                             | Getting started                             |    |  |
| •                                     |                                             | 13 |  |
|                                       | your computer                               |    |  |
| =                                     | computer                                    |    |  |
| Connecting multiple external displays |                                             |    |  |
|                                       | mputer ON/OFF                               |    |  |
| Chapter 2                             | Connecting devices to your computer         | -  |  |
| Chapter 2                             |                                             |    |  |
| _                                     | SB storage device                           |    |  |
| •                                     | rophone and speakerse external audio output |    |  |
| Changing to the                       | external addio odiput                       | 21 |  |
| •                                     | Using your computer                         |    |  |
| Proper posture                        | when using your Desktop PC                  | 29 |  |
| Using the optical drive (optional)    |                                             |    |  |
|                                       | USB ports using the BIOS                    |    |  |
| Configuring the                       | HDD security setting using the BIOS         | 32 |  |
| Chapter 4                             | Connecting to the Internet                  |    |  |
| Wired connection                      | on                                          | 33 |  |
| Chapter 5                             | Using ASUS Business Manager                 |    |  |
| •                                     | Manager                                     | 25 |  |
| ASUS DUSINESS                         | ıvıaı ayei                                  | 30 |  |
| Chapter 6                             | Troubleshooting                             |    |  |
| Troubleshooting                       | ]                                           | 45 |  |

## **Contents**

## **Appendix**

| Windows® 10 User Manual     |    |
|-----------------------------|----|
| Starting for the first time | 55 |
| Using the Windows® 10 UI    | 56 |
| Keyboard shortcuts          | 60 |
| ASUS contact information    |    |
| ASUS contact information    | 62 |

#### **Notices**

#### ASUS Recycling/Takeback Services

ASUS recycling and takeback programs come from our commitment to the highest standards for protecting our environment. We believe in providing solutions for you to be able to responsibly recycle our products, batteries, other components, as well as the packaging materials. Please go to <a href="http://csr.asus.com/english/Takeback.htm">http://csr.asus.com/english/Takeback.htm</a> for the detailed recycling information in different regions.

#### **REACH**

Complying with the REACH (Registration, Evaluation, Authorisation, and Restriction of Chemicals) regulatory framework, we published the chemical substances in our products at ASUS REACH website at http://csr.asus.com/english/REACH.htm

#### **Federal Communications Commission Statement**

This device complies with Part 15 of the FCC Rules. Operation is subject to the following two conditions:

- This device may not cause harmful interference; and
- This device must accept any interference received including interference that may cause undesired operation.

This equipment has been tested and found to comply with the limits for a Class B digital device, pursuant to Part 15 of the FCC Rules. These limits are designed to provide reasonable protection against harmful interference in a residential installation. This equipment generates, uses and can radiate radio frequency energy and, if not installed and used in accordance with manufacturer's instructions, may cause harmful interference to radio communications. However, there is no guarantee that interference will not occur in a particular installation. If this equipment does cause harmful interference to radio or television reception, which can be determined by turning the equipment off and on, the user is encouraged to try to correct the interference by one or more of the following measures:

- · Reorient or relocate the receiving antenna.
- Increase the separation between the equipment and receiver.
- Connect the equipment to an outlet on a circuit different from that to which the receiver is connected.
- Consult the dealer or an experienced radio/TV technician for help.

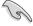

The use of shielded cables for connection of the monitor to the graphics card is required to assure compliance with FCC regulations. Changes or modifications to this unit not expressly approved by the party responsible for compliance could void the user's authority to operate this equipment.

#### Lithium Battery Warning

**CAUTION:** Danger of explosion if battery is incorrectly replaced. Replace only with the same or equivalent type recommended by the manufacturer. Dispose of used batteries according to the manufacturer's instructions.

#### IC: Canadian Compliance Statement

Complies with the Canadian ICES-003 Class B specifications. This device complies with RSS 210 of Industry Canada. This Class B device meets all the requirements of the Canadian interference-causing equipment regulations.

This device complies with Industry Canada license exempt RSS standard(s). Operation is subject to the following two conditions: this device may not cause interference, and (2) this device must accept any interference, including interference that may cause undesired operation of the device.

#### Déclaration de conformité d'Industrie Canada

Cet appareil numérique de la classe B est conforme à la norme NMB-003 du Canada. Cet appareil numérique de la classe B respecte toutes les exigences du Règlement sur le matériel brouilleur du Canada.

Le présent appareil est conforme aux normes CNR d'Industrie Canada applicables aux appareils radio exempts de licence. Son utilisation est sujette aux deux conditions suivantes : (1) cet appareil ne doit pas créer d'interférences et (2) cet appareil doit tolérer tout type d'interférences, y compris celles susceptibles de provoquer un fonctionnement non souhaité de l'appareil.

#### **Canadian Department of Communications Statement**

This digital apparatus does not exceed the Class B limits for radio noise emissions from digital apparatus set out in the Radio Interference Regulations of the Canadian Department of Communications.

This class B digital apparatus complies with Canadian ICES-003.

#### **VCCI: Japan Compliance Statement**

#### **VCCI Class B Statement**

情報処理装置等電波障害自主規制について この器置は、情報処理装置等電波障害自主規制協議会(VCCI)の基準に基づくクラスB情報技術器置 です。この報置は原原環境で使用されることを目的としていますが、この報置がラジオやテレビジョン受価機に矩接して使用されると、受信障害を引き起こすことがあります。

取扱説明書に従って正しい取り扱いをして下さい。

## **KC: Korea Warning Statement**

B급 기기 (가정용 방송통신기자재)

이 기기는 가정용(B급) 전자파적합기기로서 주로 가정에서 사용하는 것을 목적으로 하며, 모든 지역에서 사용할 수 있습니다.

\*당해 무선설비는 전파혼신 가능성이 있으므로 인명안전과 관련된 서비스는 할 수 없습니다.

#### **RF Equipment Notices**

#### **CE: European Community Compliance Statement**

The equipment complies with the RF Exposure Requirement 1999/519/EC, Council Recommendation of 12 July 1999 on the limitation of exposure of the general public to electromagnetic fields (0–300 GHz).

#### Wireless Radio Use

This device is restricted to indoor use when operating in the 5.15 to 5.25 GHz frequency band.

#### **Exposure to Radio Frequency Energy**

The radiated output power of the Wi-Fi technology is below the FCC radio frequency exposure limits. Nevertheless, it is advised to use the wireless equipment in such a manner that the potential for human contact during normal operation is minimized.

#### **FCC Bluetooth Wireless Compliance**

The antenna used with this transmitter must not be colocated or operated in conjunction with any other antenna or transmitter subject to the conditions of the FCC Grant.

#### **Bluetooth Industry Canada Statement**

This Class B device meets all requirements of the Canadian interference-causing equipment regulations.

Cet appareil numérique de la Class B respecte toutes les exigences du Règlement sur le matériel brouilleur du Canada.

#### **BSMI: Taiwan Wireless Statement**

## 無線設備的警告聲明

經型式認證台格之低功率射頻電機,非經許可,公司、商號或使用者均不得推自雙更射頻、加 大功率或變更原設計之特性及功能。低功率射頻電機之使用不得影響飛航安全及干護合法通信; 据發現有干擾現象時。應立即停用,並改善至無干擾時方得離擴使用。前項合法通信指依電信 法規定作業之無線通信。低功率射頻電機須忍更合法透信或工業、料學及醫療用電決輻射性電 機設備之干擾。

#### 於 5.25GHz 至 5.35GHz 區域內操作之 無線設備的警告聲明

工作頻率 5.250 ~ 5.350GHz 該頻段限於室內使用。

#### Japan RF Equipment Statement

この製品は、周波教養城5.15~5.35G 月2で動作しているとまは、最内においてのみ使用可能です。

#### KC (RF Equipment)

대한민국 규정 및 준수 방통위고시에 따른 고지사항 해당 무선설비는 운용 중 전파혼신 가능성이 있음, 이 기기는 인명안전과 관련된 서비스에 사용할 수 없습니다.

#### **Optical Drive Safety Information**

#### **Laser Safety Information**

**CD-ROM Drive Safety Warning** 

#### CLASS 1 LASER PRODUCT

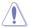

**WARNING!** To prevent exposure to the optical drive's laser, do not attempt to disassemble or repair the optical drive by yourself. For your safety, contact a professional technician for assistance.

#### Service warning label

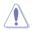

**WARNING!** INVISIBLE LASER RADIATION WHEN OPEN. DO NOT STARE INTO BEAM OR VIEW DIRECTLY WITH OPTICAL INSTRUMENTS.

#### **CDRH Regulations**

The Center for Devices and Radiological Health (CDRH) of the U.S. Food and Drug Administration implemented regulations for laser products on August 2, 1976. These regulations apply to laser products manufactured from August 1, 1976. Compliance is mandatory for products marketed in the United States.

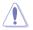

**WARNING!** Use of controls or adjustments or performance of procedures other than those specified herein or in the laser product installation guide may result in hazardous radiation exposure.

## India E-waste (Management and handling) Rule 2011

This product complies with the "India E-waste (Management and Handling)Rule 2011" and prohibits use of lead, mercury, hexavalent chromium, polybrominated biphenyls(PBBs) and polybrominated diphenyl ethers (PBDEs) in concentrations exceeding 0.1 % by weight in homogenous materials and 0.01 % by weight in homogenous materials for cadmium, except for the exemptions listed in Schedule-II of the Rule

#### **AEEE Yönetmeliğine Uygundur**

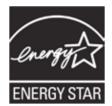

ENERGY STAR is a joint program of the U.S. Environmental Protection Agency and the U.S. Department of Energy helping us all save money and protect the environment through energy efficient products and practices.

All ASUS products with the ENERGY STAR logo comply with the ENERGY STAR standard, and the power management feature is enabled by default. The monitor and computer are automatically set to sleep after 10 and 30 minutes of user inactivity. To wake

your computer, click the mouse or press any key on the keyboard.

Please visit http://www.energy.gov/powermanagement for detail information on power management and its benefits to the environment. In addition, please visit http://www.energystar.gov for detail information on the ENERGY STAR joint program.

\*Note: Energy Star is NOT supported on Freedos and Linux-based products.

## Safety information

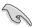

Disconnect the AC power and peripherals before cleaning. Wipe the Desktop PC using a clean cellulose sponge or chamois cloth dampened with solution of nonabrasive detergent and a few drops of warm water then remove any extra moisture with a dry cloth.

- DO NOT place on uneven or unstable work surfaces. Seek servicing if the casing has been damaged.
- DO NOT expose to dirty or dusty environments. DO NOT operate during a gas leak.
- DO NOT place or drop objects on top and do not shove any foreign objects into the Desktop PC.
- DO NOT expose to strong magnetic or electrical fields.
- DO NOT expose to or use near liquids, rain, or moisture. DO NOT use the modem during electrical storms.
- Battery safety warning: DO NOT throw the battery in fire. DO NOT short circuit the contacts. DO NOT disassemble the battery.
- Use this product in environments with ambient temperatures between 5°C (41°F) and 40°C (104°F).
- DO NOT cover the vents on the Desktop PC to prevent the system from getting overheated.
- DO NOT use damaged power cords, accessories, or other peripherals.
- To prevent electrical shock hazard, disconnect the power cable from the electrical outlet before relocating the system.
- Seek professional assistance before using an adapter or extension cord. These devices could interrupt the grounding circuit.
- Ensure that your power supply is set to the correct voltage in your area. If you are not sure about the voltage of the electrical outlet you are using, contact your local power company.
- If the power supply is broken, do not try to fix it by yourself. Contact a qualified service technician or your retailer.

## Conventions used in this guide

To ensure that you perform certain tasks properly, take note of the following symbols used throughout this manual.

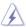

**DANGER/WARNING:** Information to prevent injury to yourself when trying to complete a task.

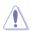

**CAUTION:** Information to prevent damage to the components when trying to complete a task.

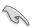

**IMPORTANT:** Instructions that you MUST follow to complete a task.

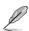

NOTE: Tips and additional information to help you complete a task.

#### Where to find more information

Refer to the following sources for additional information and for product and software updates.

#### **ASUS** websites

The ASUS website provides updated information on ASUS hardware and software products. Refer to the ASUS website <a href="https://www.asus.com">www.asus.com</a>.

#### **ASUS Local Technical Support**

Visit ASUS website at <a href="https://www.asus.com/support/contact">https://www.asus.com/support/contact</a> for the contact information of local Technical Support Engineer.

## **Package contents**

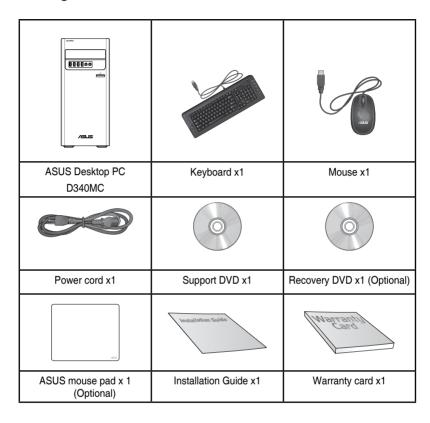

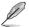

- If any of the above items is damaged or missing, contact your retailer.
- The illustrated items above are for reference only. Actual product specifications may vary with different models.

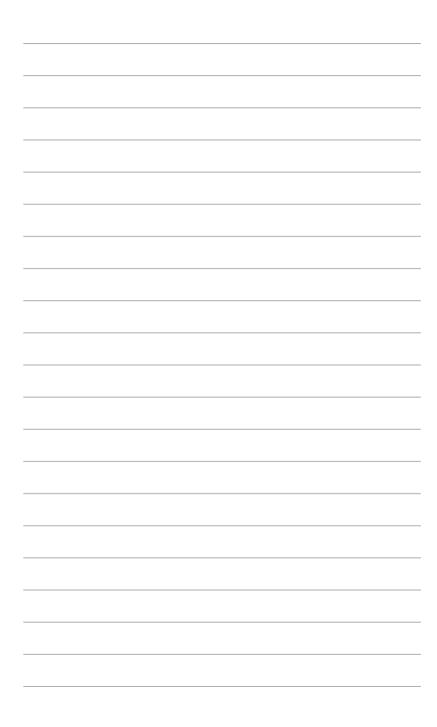

# **Chapter 1**

## **Getting started**

### Welcome!

Thank you for purchasing the ASUS Desktop PC!

The ASUS Desktop PC provides cutting-edge performance, uncompromised reliability, and user-centric utilities. All these values are encapsulated in a stunningly futuristic and stylish system casing.

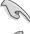

Read the ASUS Warranty Card before setting up your ASUS Desktop PC.

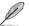

- The Desktop PC does not support Windows® 7 operating system. ASUS is not responsible for any loss or damage incurred by installing Window® 7.
- Be careful when handling the desktop PC to prevent the risk of injury.

## Getting to know your computer

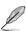

Illustrations are for reference only. The ports and their locations, and the chassis color vary with different models.

#### **Front**

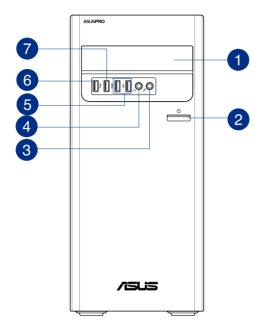

- Optical disk drive bay. There is an optical disk drive in this bay.
- Power button. Press this button to turn on your computer.
- Microphone port. This port connects to a microphone.
- Headphone port. This port connects to a headphone or speaker. Supported by ASUS Audio Wizard.
- USB 2.0 ports. These Universal Serial Bus 2.0 (USB 2.0) ports connect to USB 2.0 devices such as a mouse, printer, scanner, camera, PDA, and others.
- USB3.1 Gen1 port. The Universal Serial Bus3.1 Gen1 (USB3.1 Gen1) port connects to USB3.1 Gen1 devices such as a mouse, printer, scanner, camera, PDA, and others.

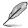

- DO NOT connect a keyboard / mouse to any USB3.1 Gen1 port when installing Windows® operating system.
- Due to USB3.1 Gen1 controller limitations, USB3.1 Gen1 devices can only be used under a Windows® OS environment and after USB3.1 Gen1 driver installation.
- · USB3.1 Gen1 devices can only be used as data storage only.
- We strongly recommend that you connect USB3.1 Gen1 devices to USB3.1 Gen1 ports for faster and better performance for your USB3.1 Gen1 devices.

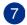

**USB3.1 Gen1** or **Type-C port** (**for data transfer only**). The Universal Serial Bus3.1 Gen1 (USB3.1 Gen1) or Type-C port connects to USB3.1 Gen1 or Type-C devices such as a mouse, printer, scanner, camera, PDA, and others.

- DO NOT connect a keyboard / mouse to any USB3.1 Gen1 or Type-C port when installing Windows® operating system.
- Due to USB3.1 Gen1 controller limitations, USB3.1 Gen1 or Type-C devices can only be used under a Windows® OS environment and after USB3.1 Gen1 driver installation.
- We strongly recommend that you connect USB3.1 Gen1 or Type-C devices to USB3.1 Gen1 or Type-C ports for faster and better performance for your USB3.1 Gen1 or Type-C devices.

#### Rear

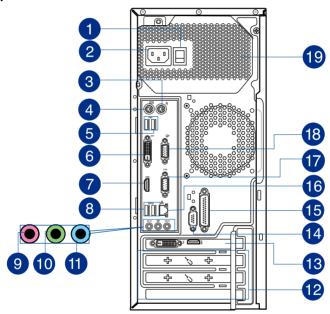

Voltage selector. Use this switch to select the appropriate system input voltage according to the voltage supply in your area. If the voltage supply in your area is 100-127V~, set the switch to 115V~. If the voltage supply in your area is 200-240V~, set the switch to 230V~.

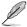

Setting the switch to  $115V^-$  in a  $230V^-$  environment or  $230V^-$  in a  $115V^-$  environment will seriously damage the system!

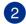

**Power connector.** Plug the power cord to this connector.

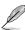

- **RATING:** 115/230Vac, 50-60Hz, 6/3A or 220-230Vac, 50Hz, 3A or 115Vac, 50-60Hz, 6A (Global)
  - 220-230Vac, 50Hz, 3A.(China)
  - 115/230Vac, 50-60Hz, 6/3A or 15Vac, 50-60Hz, 6A (Taiwan)

- 3 PS/2 mouse port. This port is for a PS/2 mouse.
- 4 PS/2 keyboard port. This port is for a PS/2 keyboard.
- USB 2.0 ports. These Universal Serial Bus 2.0 (USB 2.0) ports connect to USB 2.0 devices such as a mouse, printer, scanner, camera, PDA, and others.
- 6 DVI-D port. This port is for any DVI-D compatible device.

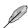

DVI-D can not be converted to output from RGB Signal to CRT and is not compatible with DVI-I.

- HDMI port. This port is for a High-Definition Multimedia Interface (HDMI) connector, and is HDCP compliant allowing playback of HD DVD, Blu-ray, and other protected content.
- USB3.1 Gen1 port. The Universal Serial Bus3.1 Gen1 (USB3.1 Gen1) port connects to USB3.1 Gen1 devices such as a mouse, printer, scanner, camera, PDA, and others.

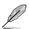

- DO NOT connect a keyboard / mouse to any USB3.1 Gen1 port when installing Windows® operating system.
- Due to USB3.1 Gen1 controller limitations, USB3.1 Gen1 devices can only be used under a Windows® OS environment and after USB3.1 Gen1 driver installation.
- USB3.1 Gen1 devices can only be used as data storage only.
- We strongly recommend that you connect USB3.1 Gen1 devices to USB3.1 Gen1 ports for faster and better performance for your USB3.1 Gen1 devices.
- 9 Microphone port (pink). This port connects to a microphone.
- Line Out port (lime). This port connects to a headphone or speaker. In a 4.1, 5.1, or 7.1-channel configuration, the function of this port becomes Front Speaker Out. Supported by ASUS Audio Wizard.
- Line In port (light blue). This port connects to a tape, CD, DVD player, or other audio sources.

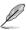

Refer to the audio configuration table below for the function of the audio ports in a 2.1, 4.1, 5.1, or 7.1-channel configuration.

#### Audio 2.1, 4.1, 5.1, or 7.1-channel configuration

| Port                    | Headset 2.1-channel | 4.1-channel       | 5.1-channel       | 7.1-channel       |
|-------------------------|---------------------|-------------------|-------------------|-------------------|
| Light Blue (Rear panel) | Line In             | Rear Speaker Out  | Rear Speaker Out  | Rear Speaker Out  |
| Lime (Rear panel)       | Line Out            | Front Speaker Out | Front Speaker Out | Front Speaker Out |
| Pink (Rear panel)       | Mic In              | Mic In            | Bass/Center       | Bass/Center       |
| Front panel             | -                   | -                 | -                 | Side Speaker Out  |

16 Chapter 1: Getting started

- **Expansion slot brackets.** Remove the expansion slot bracket when installing an expansion card.
- ASUS Graphics Card (on selected models only). The display output ports on this optional ASUS Graphics Card may vary with different models.
- Serial port (on selected models only). This COM port is for pointing devices or other serial devices.
- LPT connector (on selected models only). Connect a parallel device such as a printer to this Line Printing Terminal (LPT) connector.
- LAN (RJ-45) port. This port allows Gigabit connection to a Local Area Network (LAN) through a network hub.

#### LAN port LED indications

| Activity/Link LED |               | Speed LED |                    |
|-------------------|---------------|-----------|--------------------|
| Status            | Description   | Status    | Description        |
| OFF               | No link       | OFF       | 10Mbps connection  |
| ORANGE            | Linked        | ORANGE    | 100Mbps connection |
| BLINKING          | Data activity | GREEN     | 1Gbps connection   |

ACT/LINK LED
SPEED LED

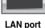

- Serial port. This COM port is for pointing devices or other serial devices
- VGA port. This port is for VGA-compatible devices such as a VGA monitor.
- **Air vents.** These vents allow air ventilation.

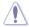

DO NOT block the air vents on the chassis. Always provide proper ventilation for your computer.

## Setting up your computer

This section guides you through connecting the main hardware devices, such as the external monitor, keyboard, mouse, and power cord, to your computer.

## Connecting an external monitor

#### Using the ASUS Graphics Card (on selected models only)

Connect your monitor to the display output port on the discrete ASUS Graphics Card.

#### To connect an external monitor using the ASUS Graphics Card:

- 1. Connect a monitor to a display output port on the ASUS Graphics Card.
- 2. Plug the monitor to a power source.

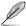

The display output ports on the ASUS Graphics Card may vary with different models.

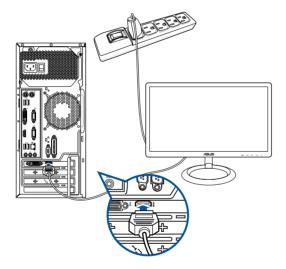

#### Using the onboard display output ports

Connect your monitor to the onboard display output port.

#### To connect an external monitor using the onboard display output ports:

- Connect a VGA monitor to the VGA port or a DisplayPort monitor to the DisplayPort
  port on the rear panel of your computer.
- 2. Plug the monitor to a power source.

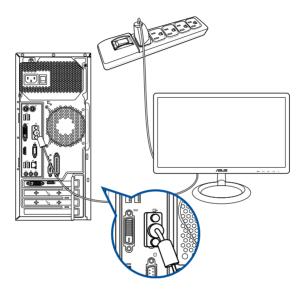

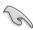

- If your computer comes with an ASUS Graphics Card, the graphics card is set as the primary display device in the BIOS. Hence, connect your monitor to a display output port on the graphics card.
- To connect multiple external monitors to your computer, refer to Connecting multiple external display in Chapter 1 of this guide for details.

## Connecting a USB keyboard and a USB mouse

Connect a USB keyboard and a USB mouse to the USB ports on the rear panel of your computer.

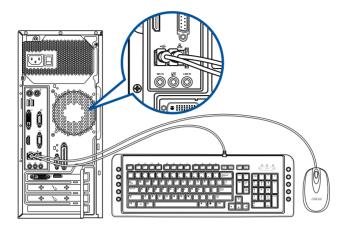

## Connecting the power cord

Connect one end of the power cord to the power connector on the rear panel of your computer and the other end to a power source.

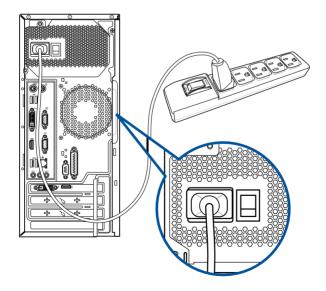

## Connecting multiple external displays

Your desktop PC may come with VGA, HDMI, or DisplayPort ports and allows you to connect multiple external displays.

#### Setting up multiple displays

When using multiple monitors, you are allowed to set display modes. You can use the additional monitor as a duplicate of your main display, or as an extension to enlarge your Windows desktop.

#### To set up multiple displays:

- 1. Turn off your computer.
- Connect the two monitors to your computer and connect the power cords to the
  monitors. Refer to Setting up your computer section in Chapter 1 for details on how to
  connect a monitor to your computer.

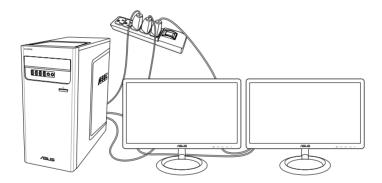

- 3. Turn on your computer.
- 4. From the Start menu, click Settings > System > Display.
- Configure the settings for your displays.

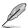

For some graphic cards, only the monitor that is set to be the primary display has display during POST. The dual display function works only under Windows.

## **Turning your computer ON/OFF**

This section describes how to turn on/off your computer after setting up your computer.

## **Turning your computer ON**

### To turn your computer ON:

- 1. Turn your monitor ON.
- 2. Press the power button on your computer.

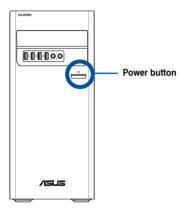

3. Wait until the operating system loads automatically.

22

# **Chapter 2**

## Connecting devices to your computer

## Connecting a USB storage device

This desktop PC provides USB 2.0/1.1 and USB3.1 Gen1 ports on both the front and rear panels. The USB ports allow you to connect USB devices such as storage devices.

#### To connect a USB storage device:

Insert the USB storage device to your computer.

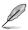

You can enable or disable the front and rear USB 2.0 and USB3.1 Gen1 ports individually from the BIOS Setup. Refer to the **Configuring the USB ports using the BIOS** section in Chapter 3 of this user manual for details.

### Front panel

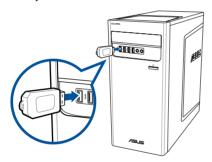

## Rear panel

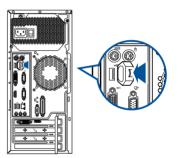

## Connecting microphone and speakers

This desktop PC comes with microphone ports and speaker ports on both the front and rear panels. The audio I/O ports located on the rear panel allow you to connect 2.1-channel, 4.1-channel, 5.1-channel, and 7.1-channel stereo speakers.

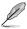

- When your Desktop PC comes with an internal speaker, the audio output will be from the internal speaker.
- When you connect an external audio device such as earphone or speaker, you need
  to enable the audio device output. For details, refer to the section Changing to the
  external audio output.
- When you disconnect the audio device, you need to manually change the audio output to the internal speaker from the Control Panel.

## **Connecting Headphone and Mic**

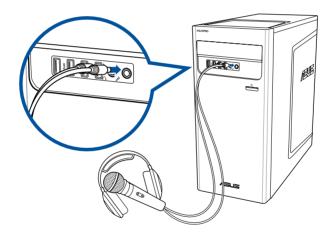

## **Connecting 2.1-channel Speakers**

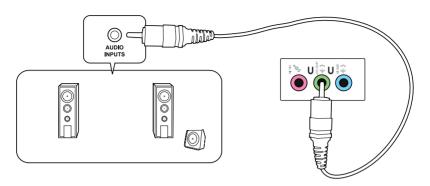

## **Connecting 4.1-channel Speakers**

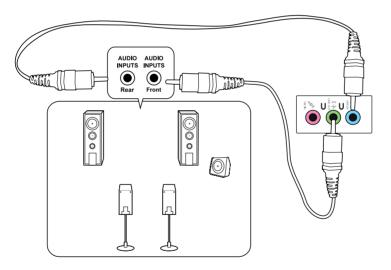

## **Connecting 5.1-channel Speakers**

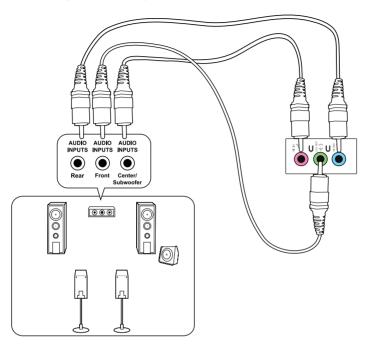

## **Connecting 7.1-channel Speakers**

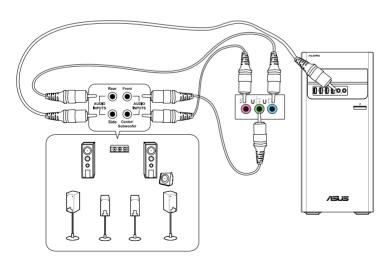

## Changing to the external audio output

When you connect an external audio device to your Desktop PC, enable the audio device output to ensure a clear audio quality.

#### To change to the external audio output:

1. Connect an external audio device such as earphone or speaker to the rear Line Out port. The Audio Manager screen automatically pops up.

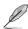

For the location of the rear Line Out port, refer to the section **Getting to know your computer**.

2. Tick Front Speaker Out, then click OK.

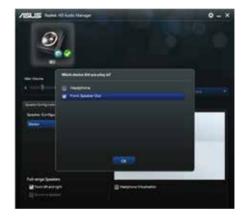

 Tick Line In, then click OK. The audio output will now be from the external audio device.

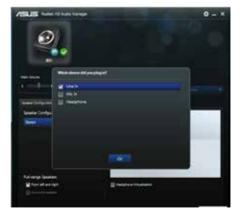

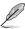

The Audio Manager screenshots above are for reference only.

# **Chapter 3**

## **Using your computer**

## Proper posture when using your Desktop PC

When using your Desktop PC, maintaining the proper posture is necessary to prevent strain to your wrists, hands, and other joints or muscles. This section provides you with tips on avoiding physical discomfort and possible injury while using and fully enjoying your Desktop PC.

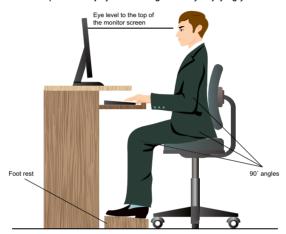

#### To maintain the proper posture:

- Position your computer chair to make sure that your elbows are at or slightly above the keyboard to get a comfortable typing position.
- Adjust the height of your chair to make sure that your knees are slightly higher than
  your hips to relax the backs of your thighs. If necessary, use a footrest to raise the level
  of your knees.
- Adjust the back of your chair so that the base of your spine is firmly supported and angled slightly backward.
- Sit upright with your knees, elbows and hips at an approximately 90° angle when you
  are at the PC.
- Place the monitor directly in front of you, and turn the top of the monitor screen even with your eye level so that your eyes look slightly downward.
- Keep the mouse close to the keyboard, and if necessary, use a wrist rest for support to reduce the pressure on your wrists while typing.
- Use your Desktop PC in a comfortably-lit area, and keep it away from sources of glare such as windows and straight sunlight.
- Take regular mini-breaks from using your Desktop PC.

## Using the optical drive (optional)

### Inserting an optical disc

#### To insert an optical disc:

- While your system is on, press the eject button below the drive bay cover to open the tray.
- 2. Place the disc to the optical drive with the label side facing up.
- 3. Push the tray to close it.
- 4. Select a program from the AutoPlay window to access your files.

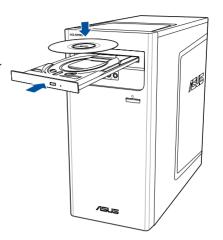

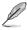

- If AutoPlay is NOT enabled in your computer, to access the data on an optical disc:
- On Windows® 10, click File Explorer from the Start menu, then double-click the CD/ DVD drive icon.

#### Removing an optical disc

#### To remove an optical disc:

- 1. While the system is on, do either of the following to eject the tray:
  - · Press the eject button below the drive bay cover.
  - Eject the tray from Windows® 10 / Windows® 10 Pro system:
    - On Windows ®10, click File Explorer from the Start menu, right-click the CD/ DVD drive icon, and click Eject.
- 2. Remove the disc from the disc tray.

## Configuring the USB ports using the BIOS

You can enable or disable the front and rear USB 2.0 and USB3.1 Gen1 ports from the BIOS Setup.

#### To disable or enable the front and rear USB 2.0 and USB3.1 Gen1 ports:

- Press < Delete > to enter the BIOS Setup at startup.
- From the BIOS Setup screen, click Advanced > USB Configuration > USB Single Port Control.
- 3. Select the USB port that you want to enable or disable.
- 4. Press <Enter> to enable or disable the selected USB port.
- 5. Click **Exit** and select **Save Changes & Reset** to save the changes made.

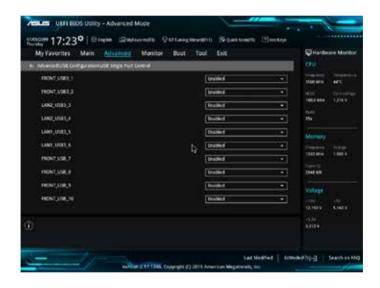

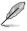

Refer to Chapter 1 for the location of the USB ports.

## Configuring the HDD security setting using the BIOS

You can set a password in the BIOS Setup to protect your HDD.

#### To set a password for your HDD from the BIOS Setup:

- 1. Press < Delete > to enter the BIOS Setup at startup.
- From the BIOS Setup EZ Mode screen, click Exit > Advanced Mode. From the Advanced Mode screen, click Main > HDDx: [name of HDD] to open the HDD Password screen.
- 3. Select the **Set User Password** item and press <Enter>.
- 4. From the Create New Password box, key in a password, then press <Enter>.
- 5. Confirm the password when prompted.
- 6. Click Exit and select Save Changes & Reset to save the changes made.

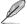

Take note of this password, which you would need to access the HDD.

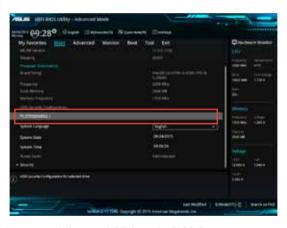

#### To change the password for your HDD from the BIOS Setup:

- 1. Follow steps 1 and 2 of the previous section to open the HDD Password screen.
- Select the Set User Password item and press < Enter>.
- From the Enter Current Password box, key in the current password, then press <Enter>.
- 4. From the **Create New Password** box, key in a new password, then press <Enter>.
- 5. Confirm the password when prompted.
- Click Exit and select Save Changes & Reset to save the changes made.

To clear the user password, follow the same steps as in changing a user password, but press <Enter> when prompted to create/confirm the password. After you clear the password, the **Set User Password** item on top of the screen shows **Not Installed**.

# **Chapter 4**

## **Connecting to the Internet**

#### Wired connection

Use an RJ-45 cable to connect your computer to a DSL/cable modem or a local area network (LAN).

## Connecting via a DSL/cable modem

#### To connect via a DSL/cable modem:

1. Set up your DSL/cable modem.

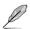

Refer to the documentation that came with your DSL/cable modem.

Connect one end of an RJ-45 cable to the LAN (RJ-45) port on the rear panel of your computer and the other end to a DSL/cable modem.

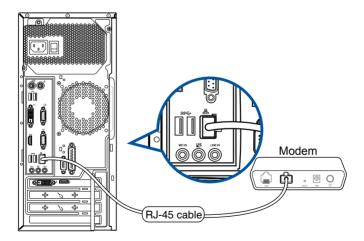

## Connecting via a local area network (LAN)

#### To connect via a LAN:

 Connect one end of an RJ-45 cable to the LAN (RJ-45) port on the rear panel of your computer and the other end to your LAN.

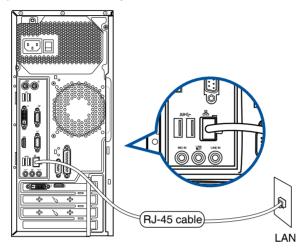

- 2. Turn on your computer.
- 3. Configure the necessary Internet connection settings.

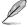

- For more details, refer to the section Configuring the network connection.
- Contact your Internet Service Provider (ISP) for details or assistance in setting up your Internet connection.

# **Chapter 5**

## **Using ASUS Business Manager**

## **ASUS Business Manager**

ASUS Manager provides a set of tools for customizing and maintaining your ASUS computer.

### **Installing ASUS Business Manager**

- 1. Insert your ASUS support DVD into your optical drive.
- 2. On the support CD window, click **Utilities > ASUS Business Manager**.

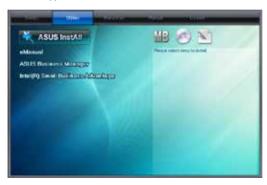

3. On the ASUS Manager setup screen, select the applications you want to install.

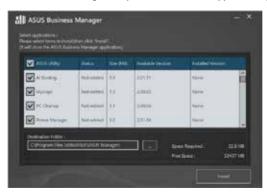

- Click Install.
- 5. The system will prompt you to reboot your system once installation is complete.

## **Starting ASUS Manager**

Launch ASUS Manager from the Start Menu by clicking Start > ASUS > ASUS Manager

#### Icon View and List View

ASUS Manager has an Icon View and List View. Click the **List View** icon list of tools available for your system.

#### **Icon View**

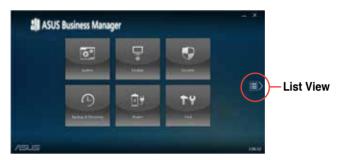

#### **List View**

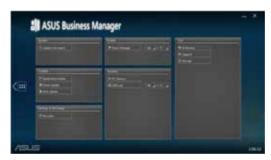

# **System**

The System Information screen displays hardware and software details about your computer.

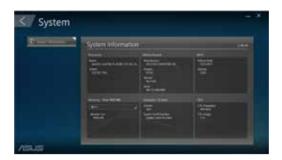

# Update

Click **Update** on the main ASUS Manager screen to download and install hardware drivers, the latest BIOS, and updated ASUS applications.

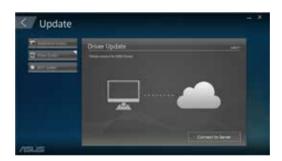

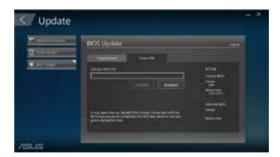

# **Security**

Click **Security** on the main ASUS Manager screen to access PC Cleanup and USB Lock utilities.

# **PC Cleanup**

PC Cleanup provides options to remove temporary and unnecessary files from your computer to free up hard drive space.

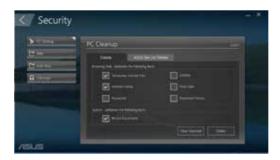

## **ASUS Secure Delete**

ASUS Secure Delete keeps your files secure by making deleted files completely irrecoverable using a simple drag-and-drop interface.

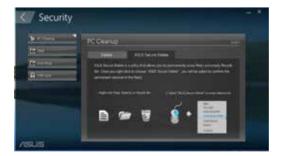

#### To use ASUS Secure Delete:

- Once ASUS Secure Delete is launched, do any of the following to add files to the deletion box:
  - Drag and drop the files to the deletion box.

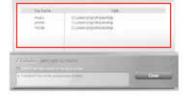

 Right-click the file then select ASUS Secure Delete.

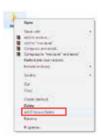

2. To remove a file from the deletion list, select the file, then click

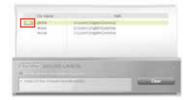

 Tick Delete the files listed in the recycle bin if you want to permanently delete all the files in the recycle bin.

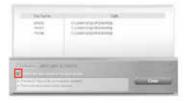

 Click Clear, and then click OK on the confirmation message to permanently delete all the files listed in the deletion box and the recycle bin (if selected in step 3).

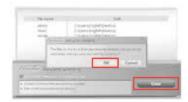

#### **USB Lock**

The USB Lock feature secures your USB ports, card reader and optical drive from unwanted access by setting up a password.

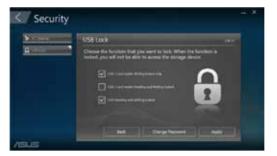

# **Backup & Recovery**

Click **Recovery** on the main ASUS Manager screen to begin Windows maintenance tasks such as system restoration, adjusting startup settings and repairing Windows with a recovery disk.

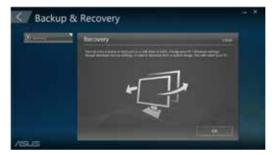

#### Power

Click **Power** on the main ASUS Manager screen to configure power management. With Power Manager, you can specity time settings for system hibernation, sleep, display and hard drive activity.

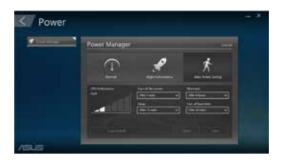

#### Tool

Click **Tool** on the main ASUS Manager screen to access the Support screen, Ai Booting or MyLogo.

# Support

Support lists links to ASUS support web sites and contact information.

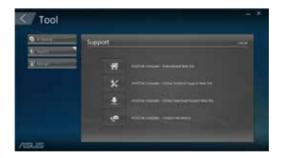

# Ai Booting

Ai Booting displays a list of bootable storage devices. Select a device and click the left/right buttons to modify the boot sequence.

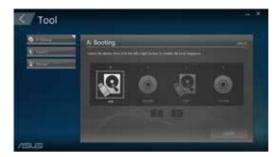

# MyLogo

ASUS MyLogo allows you to customize the boot logo. The boot logo is the image that appears on screen during the Power-On Self-Tests (POST).

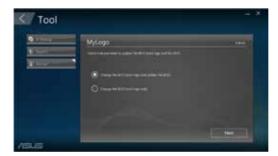

#### Changing the BIOS boot logo

- 1. Select any of the options, then click Next:
  - Change the BIOS boot logo and update the BIOS.
  - Change the BIOS boot logo only.

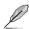

Before selecting the first option, download the BIOS file to your computer using ASUS Update.

Click Browse to locate the picture file that you want to use as the boot logo (and the downloaded BIOS if required) and then click Run.

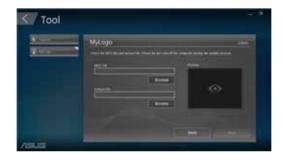

3. Follow the onscreen instructions to complete the process.

# **Chapter 6**

# **Troubleshooting**

# **Troubleshooting**

This chapter presents some problems you might encounter and the possible solutions.

# ? My computer cannot be powered on and the power LED on the front panel does not light up.

- Check if your computer is properly connected.
- · Check if the wall outlet is functioning.
- Check if the Power Supply Unit is switched on. Refer to the section Turning your computer ON/OFF in Chapter 1.

# ? My computer hangs.

- Do the following to close the programs that are not responding:
  - Simultaneously press <Alt> + <Ctrl> + <Delete> keys on the keyboard, then click Task Manager.
  - 2. Do the following based on the operating system:

#### On Windows® 10:

Under **Task Manager** in the **Processes** tab, select the program that is not responding, then click **End Task**.

If the keyboard is not responding. Press and hold the Power button on the top
of your chassis until the computer shuts down. Then press the Power button
to turn it on.

# ? I cannot connect to a wireless network using the ASUS WLAN Card (on selected models only)?

- Ensure that you enter the correct network security key for the wireless network you want to connect to.
- Connect the external antennas (optional) to the antenna connectors on the ASUS WLAN Card and place the antennas on the top of your computer chassis for the best wireless performance.

# ? The arrow keys on the number key pad are not working.

Check if the Number Lock LED is off. When the Number Lock LED is on, the keys on the number key pad are used to input numbers only. Press the Number Lock key to turn the LED off if you want to use the arrow keys on the number key pad.

# ? No display on the monitor.

- · Check if the monitor is powered on.
- Ensure that your monitor is properly connected to the video output port on your computer.
- If your computer comes with a discrete graphics card, ensure that you connect your monitor to a video output port on the discrete graphics card.
- Check if any of the pins on the monitor video connector is bent. If you discover bent pins, replace the monitor video connector cable.
- Check if your monitor is plugged to a power source properly.
- Refer to the documentation that came with your monitor for more troubleshooting information.

# ? When using multiple monitors, only one monitor has display.

- Ensure that the both monitors are powered on.
- During POST, only the monitor connected to the VGA port has display. The dual display function works only under Windows.
- When a graphics card is installed on your computer, ensure that you connect the monitors to the output port on the graphics card.
- Check if the multiple displays settings are correct.

# ? My computer cannot detect my USB storage device.

- The first time you connect your USB storage device to your computer, Windows automatically installs a driver for it. Wait for a while and go to My Computer to check if the USB storage device is detected.
- Connect your USB storage device to another computer to test if the USB storage device is broken or malfunctions.

# ? I want to restore or undo changes to my computer's system settings without affecting my personal files or data.

#### On Windows® 10:

You can use Windows® 10 recovery option to refresh or reset your computer's system settings. To use the refresh option, click Settings > Update & recovery > Reset this PC from the Start menu, select Keep my files, wait for several seconds and click Next to continue or Cancel to quit. To use the reset option, click Settings > Update & recovery > Reset this PC from the Start menu, select Remove everything > Only the drive where Windows is installed > Just remove my files, and click Reset.

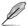

By default, your personal files, apps and settings are stored in the system volume (eg. C:\), ensure to move them to a data volume (eg. D:\ or E:\) before resetting your system.

## ? The picture on the HDTV is distorted.

 It is caused by the different resolutions of your monitor and your HDTV. Adjust the screen resolution to fit your HDTV. To change the screen resolution:

#### On Windows® 10

• From the Start menu, click Settings > System > Display.

# ? My speakers produce no sound.

- Ensure that you connect your speakers to the Line out port on the front panel or the rear panel.
- Check if your speaker is connected to an electrical source and turned on.
- · Adjust your speakers' volume.
- Ensure that your computer's system sounds are not Muted.
  - If it is muted, the volume icon is displayed as . To enable the system sounds, click from the Windows notification area, then click .
  - If it is not muted, click and drag the slider to adjust the volume.
- Connect your speakers to another computer to test if the speakers are working properly.

# ? The DVD drive cannot read a disc.

- Check if the disc is placed with the label side facing up.
- Check if the disc is centered in the tray, especially for the discs with non-standard size or shape.
- Check if the disc is scratched or damaged.

# ? The DVD drive eject button is not responding.

- 1. On Windows® 10, from the Start menu, click File Explorer.
- 2. Right-click , then click **Eject** from the menu.

# Power

| Problem                                     | Possible Cause                                        | Action                                                                                                    |
|---------------------------------------------|-------------------------------------------------------|----------------------------------------------------------------------------------------------------|
| No neuro                                    | Incorrect power voltage                               | Set your computer's power voltage switch to your area's power requirements.     Adjust the voltage settings. Ensure that the power cord is unplugged from the power outlet. |
| No power<br>(The power<br>indicator is off) | Your computer is not turned on.                       | Press the power key on the front panel to ensure that your computer is turned on.                                                                                           |
|                                             | Your computer's power cord is not properly connected. | Ensure that the power cord is properly connected.     Use other compatible power cord.                                                                                      |
|                                             | PSU (Power supply unit) problems                      | Contact the ASUS Service Center about installing another PSU on your computer.                                                                                              |

# Display

| Problem                                                                    | Possible Cause                                                              | Action                                                                                                    |
|----------------------------------------------------------------------------|-----------------------------------------------------------------------------|----------------------------------------------------------------------------------------------------|
| No display<br>output after<br>turning the<br>computer on<br>(Black screen) | The signal cable is not connected to the correct VGA port on your computer. | Connect the signal cable to the correct display port (onboard VGA or discrete VGA port). If you are using a discrete VGA card, connect the signal cable to the discrete VGA port. |
| (Diack Scieeti)                                                            | Signal cable problems                                                       | Try connecting to another monitor.                                                                                                    |

# LAN

| Problem                    | Possible Cause                                              | Action                                                                                                    |
|----------------------------|-------------------------------------------------------------|----------------------------------------------------------------------------------------------------|
|                            | The LAN cable is not connected.                             | Connect the LAN cable to your computer.                                                                                       |
|                            | LAN cable problems                                          | Ensure the LAN LED is on. If not,<br>try another LAN cable. If it still does<br>not work, contact the ASUS service<br>center. |
| Cannot access the Internet | Your computer is not properly connected to a router or hub. | Ensure that your computer is properly connected to a router or hub.                                                           |
|                            | Network settings                                            | Contact your Internet Service Provider (ISP) for the correct LAN settings.                                                    |
|                            | Problems caused by the anti-virus software                  | Close the anti-virus software.                                                                                                |
|                            | Driver problems                                             | Reinstall the LAN driver                                                                                                    |

# **Audio**

| Problem  | Possible Cause                                       | Action                                                                                                    |
|----------|------------------------------------------------------|----------------------------------------------------------------------------------------------------|
|          | Speaker or headphone is connected to the wrong port. | <ul> <li>Refer to your computer's user<br/>manual for the correct port.</li> <li>Disconnect and reconnect the<br/>speaker to your computer.</li> </ul> |
| No Audio | Speaker or headphone does not work.                  | Try using another speaker or headphone.                                                                                                    |
|          | The front and back audio ports do not work.          | Try both the front and back audio ports. If one port failed, check if the port is set to multi-channel.                                                |
|          | Driver problems                                      | Reinstall the audio driver                                                                                                    |

# System

| Problem                            | Possible Cause                                         | Action                                                                                                    |
|------------------------------------|--------------------------------------------------------|----------------------------------------------------------------------------------------------------|
|                                    | Too many programs are running.                         | Close some of the programs.                                                                                                    |
| System speed is too slow           | Computer virus attack                                  | <ul> <li>Use an anti-virus software to<br/>scan for viruses and repair your<br/>computer.</li> <li>Reinstall the operating system.</li> </ul>                            |
| The system often hangs or freezes. | Hard disk drive failure                                | <ul> <li>Send the damaged hard disk<br/>drive to ASUS Service Center for<br/>servicing.</li> <li>Replace with a new hard disk drive.</li> </ul>                          |
|                                    | Memory module problems                                 | Replace with compatible memory modules.     Remove the extra memory modules that you have installed, then try again.     Contact the ASUS Service Center for assistance. |
|                                    | There is not enough air ventilation for your computer. | Move your computer to an area with better air flow.                                                                                                    |
|                                    | Incompatible software are installed.                   | Reinstall the OS and reinstall compatible software.                                                                                                    |

# CPU

| Problem                                        | Possible Cause                                        | Action                                                                                                    |
|------------------------------------------------|-------------------------------------------------------|----------------------------------------------------------------------------------------------------|
|                                                | Your computer is booting up.                          | It is normal. The fan runs on its full speed when the computer is powering on. The fan slows down after entering the OS.                                    |
| Too noisy right after turning on the computer. | The BIOS settings have been changed.                  | Restore the BIOS to its default settings.                                                                                                    |
| the computer.                                  | Old BIOS version                                      | Update the BIOS to the latest version. Visit the ASUS Support site at https://www.asus.com/support to download the latest BIOS versions.                    |
|                                                | The CPU fan has been replaced.                        | Ensure that you are using a compatible or ASUS-recommended CPU fan.                                                                                         |
| Computer is too                                | There is not enough air ventilation for the computer. | Ensure that your computer is working in an area with good air flow.                                                                                         |
| noisy when in use.                             | The system temperature is too high.                   | Update the BIOS. If you know how to reinstall the motherboard, try to clean the inner space of the chassis. Contact the ASUS Service Center for assistance. |

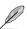

If the problem still persists, refer to your Desktop PC's warranty card and contact the ASUS Service Center. Visit the ASUS Support site at <a href="https://www.asus.com/support">https://www.asus.com/support</a> for the service center information.

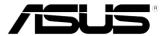

# ASUS Desktop PC Windows® 10 User Manual

E10435
First Edition
May 2015
Copyright © ASUSTEK Computer Inc.
All Rights Reserved

| <br> |
|------|
|      |
|      |
|      |
|      |
|      |
|      |
|      |
|      |
|      |
|      |
|      |
|      |
|      |
|      |
|      |
|      |
|      |
|      |
|      |
|      |
|      |
|      |
|      |
|      |
|      |
|      |
|      |
|      |
|      |

# Starting for the first time

When you start your computer for the first time, a series of screens appear to guide you in configuring the basic settings of your Windows® 10 operating system.

#### To start your Desktop PC for the first time:

- Press the power button on your Desktop PC. Wait for a few minutes until the setup screen appears.
- From the setup screen, pick your region and language that you want to use on your desktop PC.
- 3. Carefully read the License Terms, then tap I Accept.
- 4. Follow the onscreen instructions to configure the following basic items:
  - Personalize
  - Get online
  - Settings
  - Your account
- 5. Wait until Windows® 10 finishes installing the apps and system settings. After the installation, the Windows® 10 desktop appears.

# Using the Windows® 10 UI

The Windows<sup>\*</sup> 10 User Interface (UI) includes the favorite Start menu and the tiled-formatted Start screen. It includes the following features you can use while working on your Desktop PC.

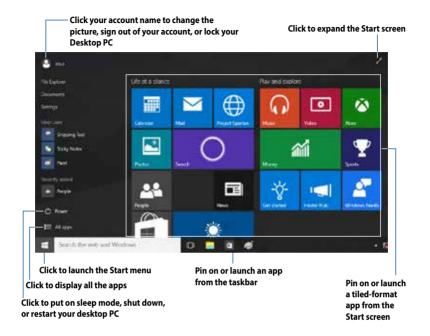

#### Start menu

Windows® 10 brings back the Start menu with some enhancements, such as the space that you can customize with your favorite apps, people, or websites.

You can launch the Start menu in two ways:

- Click the Start button from the lower-left corner of the taskbar.
- Press the Windows® Start key on your keyboard.

# Pinning apps to the Start screen or taskbar

To pin an app to the Start screen or taskbar:

- 1. From the Start menu, click **All apps**, then select the app that you want to pin.
- 2. Click **Pin to Start** or **Pin to taskbar** to pin your selected app to the Start screen or taskbar. You can also drag then drop an app to the Start Screen or taskbar to pin it.

56 Windows® 10 User Manual

#### Start screen

The Start screen, which appears together with the Start menu, helps organize all the apps you need in just one place. The apps on the Start screen are displayed on tiled-format for easy access.

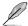

Some apps require signing in to your Microsoft account before they are fully launched.

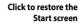

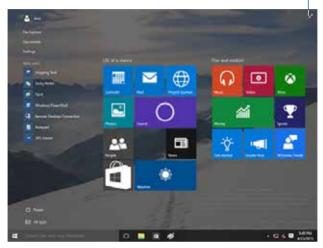

# Moving apps on the Start screen

You can move apps from the Start screen simply through dragging and dropping the app to your preferred location.

#### Unpinning apps from the Start screen

To unpin an app from the Start screen, right-click on the app to activate its settings bar then click **Unpin from Start**.

#### Taskbar

Windows® 10 comes with the standard taskbar, which keeps all your currently running apps or items in the background.

## Unpinning apps from the taskbar

- 1. From the Start screen or taskbar, right-click the app you want to unpin.
- Click Unpin from Start or Unpin this program from taskbar to remove the app from the Start screen or taskbar.

#### **Using the Task View**

When you have several running apps, you can click from the taskbar to display all your running apps, and click on an app or item to launch it.

If task view is disabled, click > Show Task View button to display the task view icon

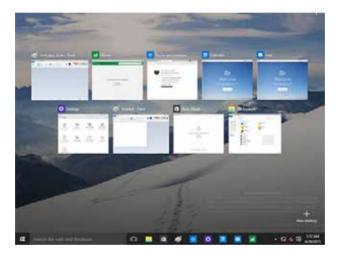

58 Windows® 10 User Manual

# **Snap feature**

The Snap feature displays about four apps or more in one screen, allowing you to work or switch among apps.

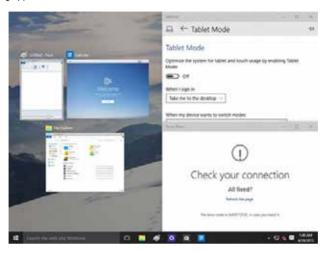

#### **Using Snap**

Use your Desktop PC's mouse or keyboard to activate Snap onscreen.

#### Using your mouse

- a) Launch an app, then drag and release on a screen corner to snap it in place.
- b) Snap another app to your preferred location on the screen.

#### Using your keyboard

- a) Launch an app, press and the arrow keys to select the direction where you want to snap the app in place.
- b) Snap another app using and the arrow keys.

# **Keyboard shortcuts**

Using your keyboard, you can also use the following shortcuts to help you launch apps and navigate Windows\* 10.

| •                      | Switches between the Start screen and the last running app |
|------------------------|------------------------------------------------------------|
| + <d></d>              | Launches the desktop                                       |
| + <e></e>              | Launches File Explorer                                     |
| + <f> or + <w></w></f> | Activates the File search function                         |
| + <h></h>              | Launches Share                                             |
| + < >                  | Launches Settings                                          |
| + <k></k>              | Launches Media Connect                                     |
| # + <l></l>            | Activates the Lock screen                                  |
| + <m></m>              | Hides all currently active screens to the taskbar          |
| + <p></p>              | Your desktop PC is mirrored to your secondary monitor      |
| + <q></q>              | Launches Cortana                                           |
| + <r></r>              | Launches the Run window                                    |
| + <u></u>              | Launches Ease of Access Center                             |
| + < X>                 | Launches a menu box of Windows tools                       |

60 Windows® 10 User Manual

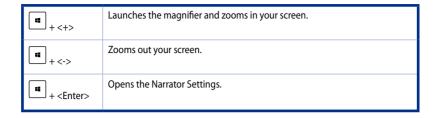

## Removing everything and reinstalling Windows® 10

Restoring your PC to its original factory settings can be done using the Remove everything and reinstall options in PC Settings. Refer to the steps below to use this option.

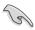

Back up all your data before using this option.

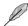

This process may take a while to complete.

- 1. From the Start menu, click **Settings** > **Update & security** > **Recovery**.
- Scroll down to view the Remove everything and reinstall Windows option. Under this option, click Get started.

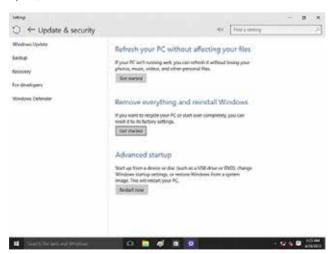

3. Follow the onscreen instructions to complete the reinstallation and reset process.

# **ASUS contact information**

#### ASUSTeK COMPUTER INC.

Address 4F, No. 150, Li-Te Rd., Peitou, Taipei 112, Taiwan

Telephone +886-2-2894-3447 Fax +886-2-2890-7798 Web site www.asus.com/

#### **Technical Support**

Telephone +86-21-38429911

 Fax
 +86-21-5866-8722, ext. 9101#

 Online support
 <a href="http://qr.asus.com/techserv">http://qr.asus.com/techserv</a>

# **ASUS COMPUTER INTERNATIONAL (America)**

Address 800 Corporate Way, Fremont, CA 94539, USA

Telephone +1-510-739-3777
Fax +1-510-608-4555
Web site http://www.asus.com/us/

#### **Technical Support**

Support fax +1-812-284-0883 Telephone +1-812-282-2787

Online support <a href="http://qr.asus.com/techserv">http://qr.asus.com/techserv</a>

# **ASUS COMPUTER GmbH (Germany and Austria)**

Address Harkort Str. 21-23, D-40880 Ratingen, Germany

Fax +49-2102-959931
Web site http://www.asus.com/de
Online contact http://eu-rma.asus.com/sales

#### **Technical Support**

Telephone +49-2102-5789555 Support Fax +49-2102-959911

Online support <a href="http://qr.asus.com/techserv">http://qr.asus.com/techserv</a>

62 Windows® 10 User Manual